## **RDUE** Department of  $N$  IVERSITY Mathematics

## **SSH Secure Shell Client Connection Setup for Windows XP**

Once the SSH Client has been installed, launch the application.

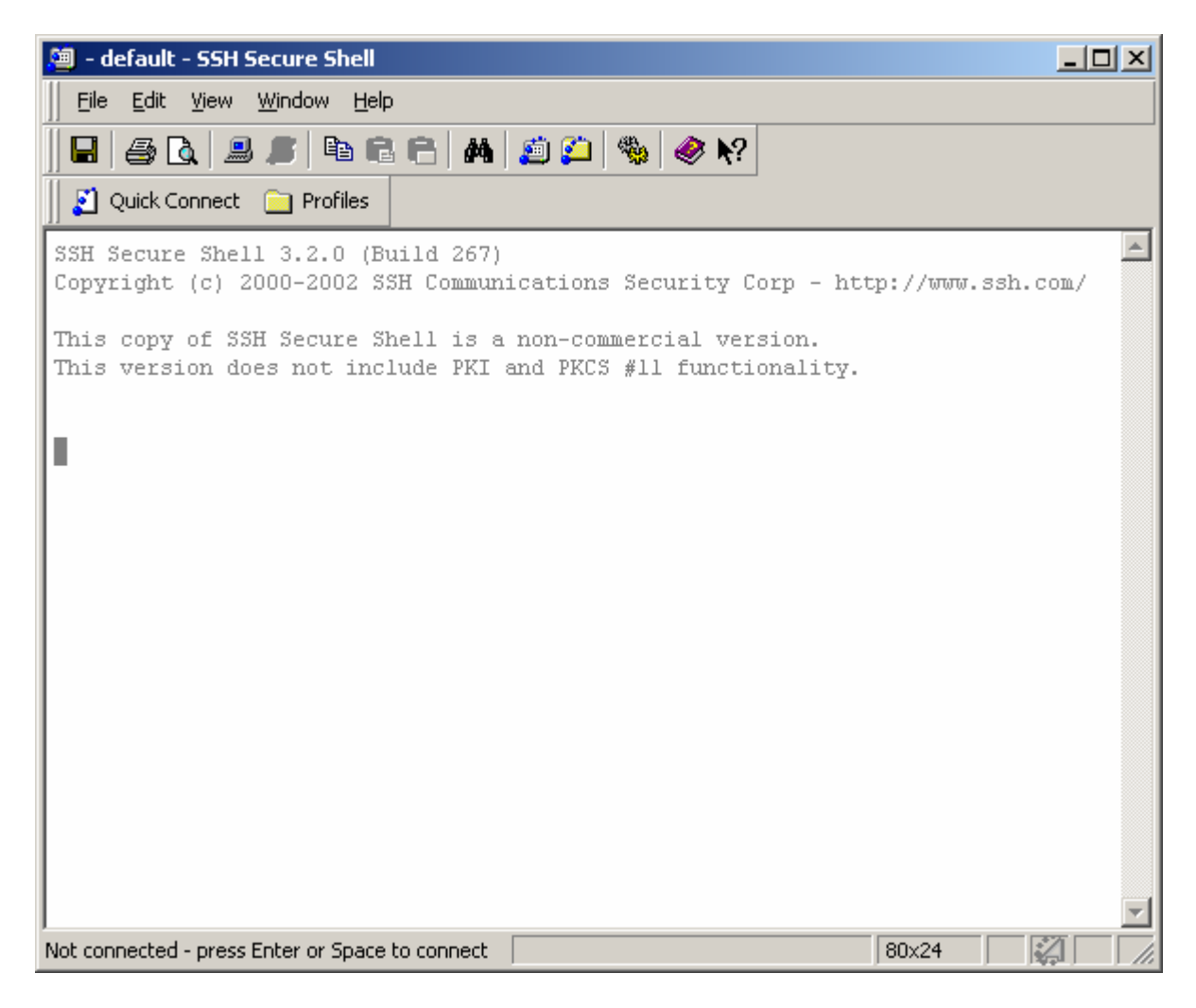

Click the PROFILES button, and then click ADD PROFILE.

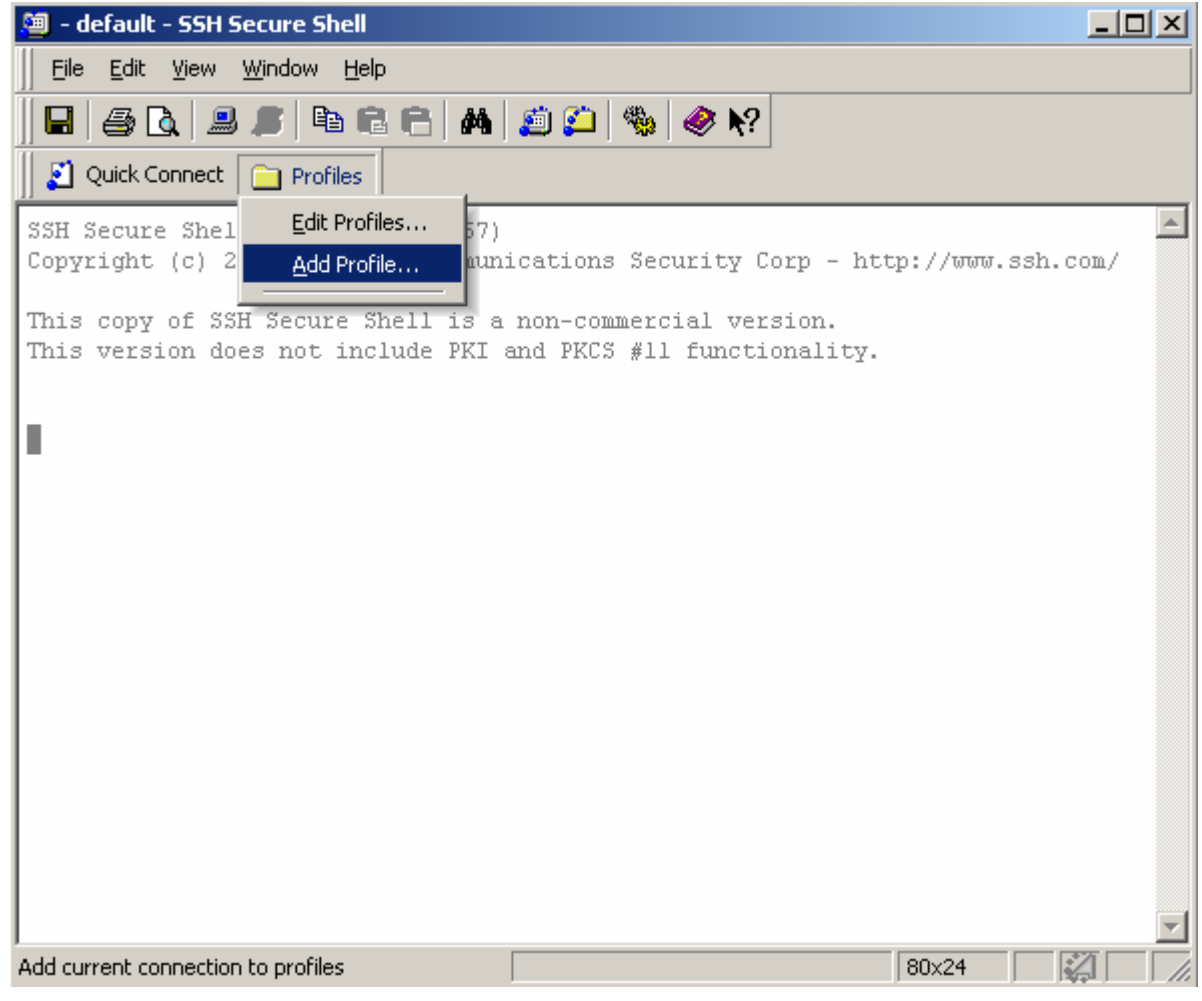

Enter a name for the profile. Usually the name of the server you're creating a connection to.

Refer to the "Systems List" page on the Computing Resources website for a list of math servers.

Click ADD TO PROFILES.

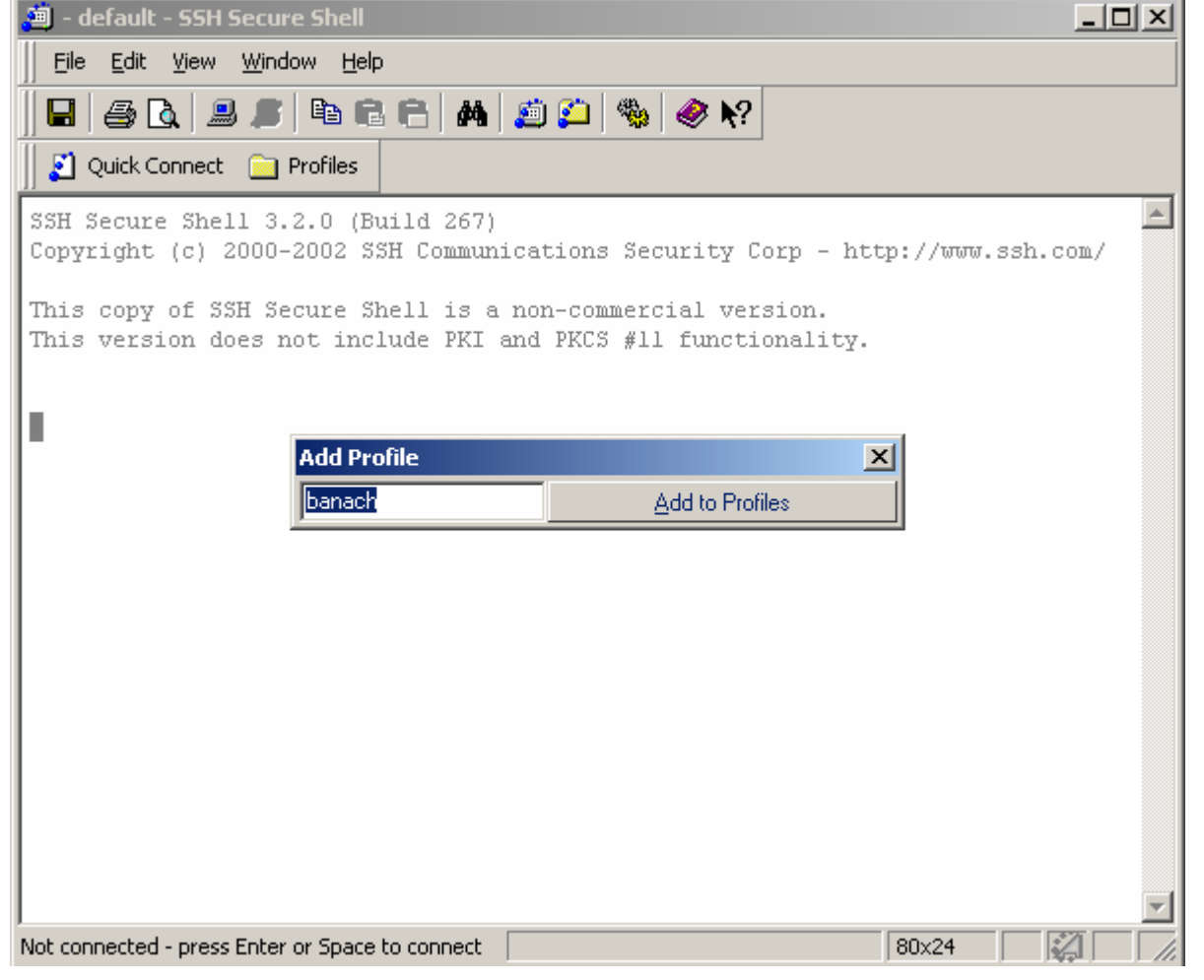

Click the PROFILES button. Then click the profile name you just created.

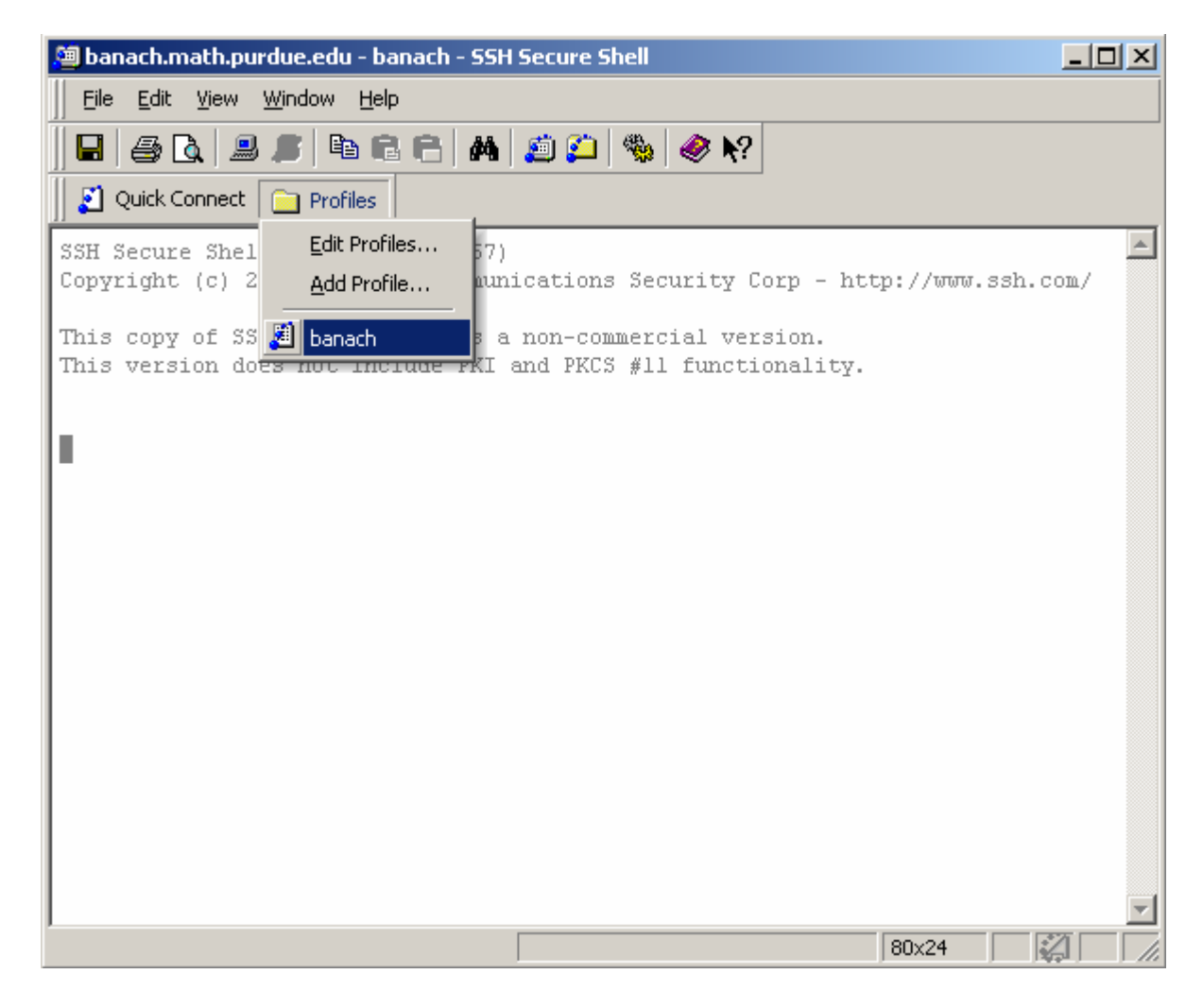

Enter a HOST NAME and your USER NAME. Click CONNECT.

Refer to the "Systems List" page on the Computing Resources website for a list of math servers.

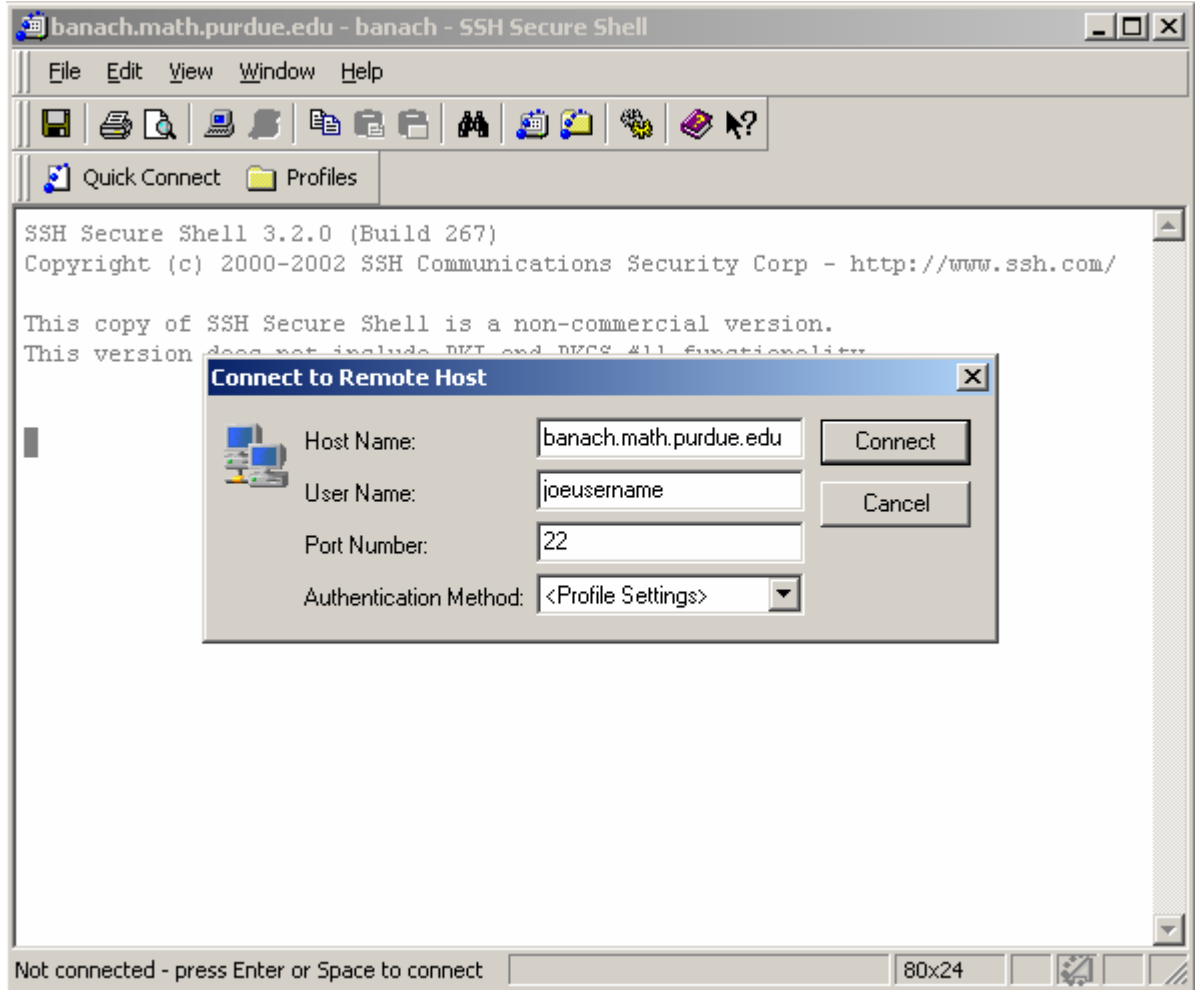

## Enter your PASSWORD. Click OK.

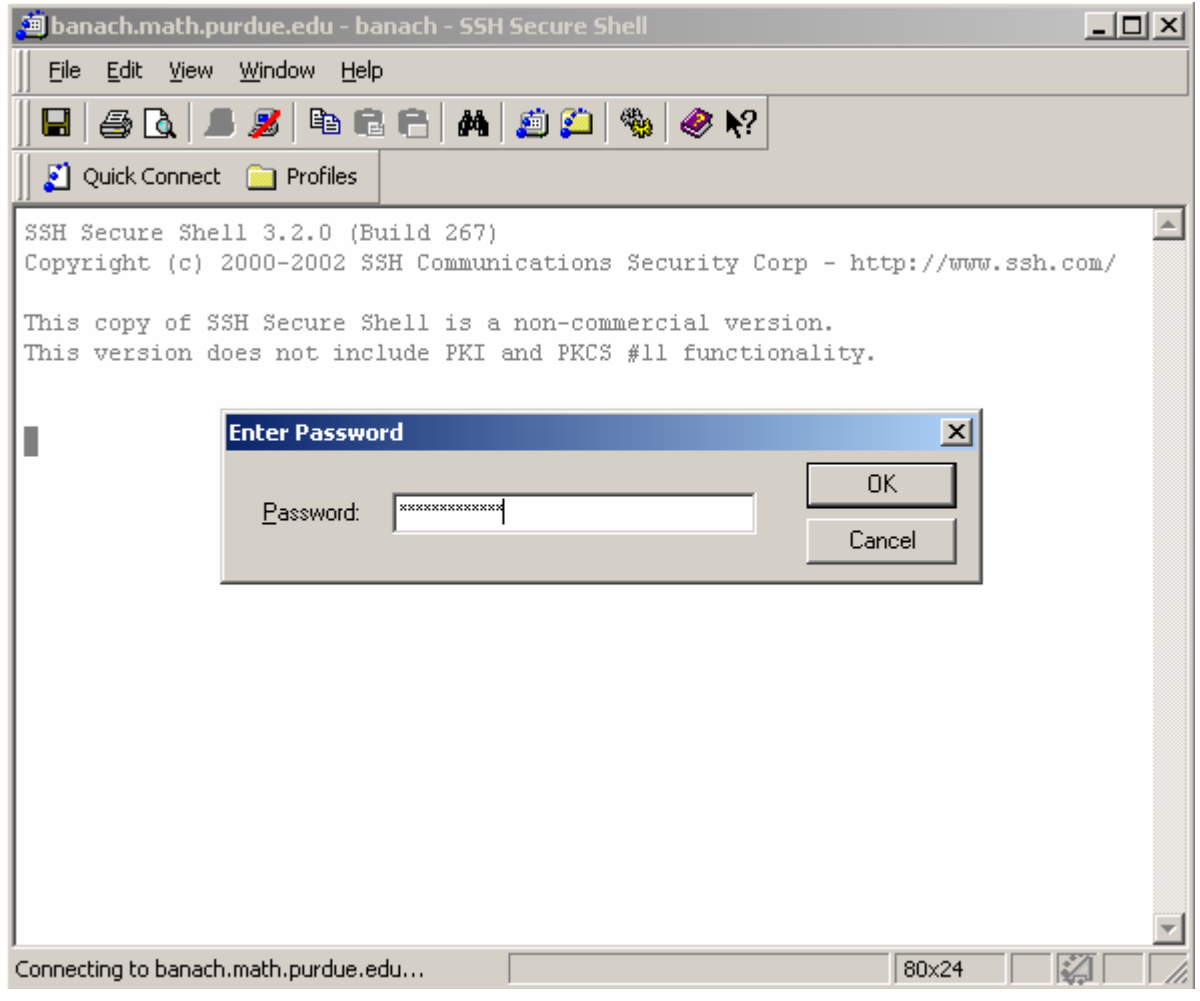

You should be connected.

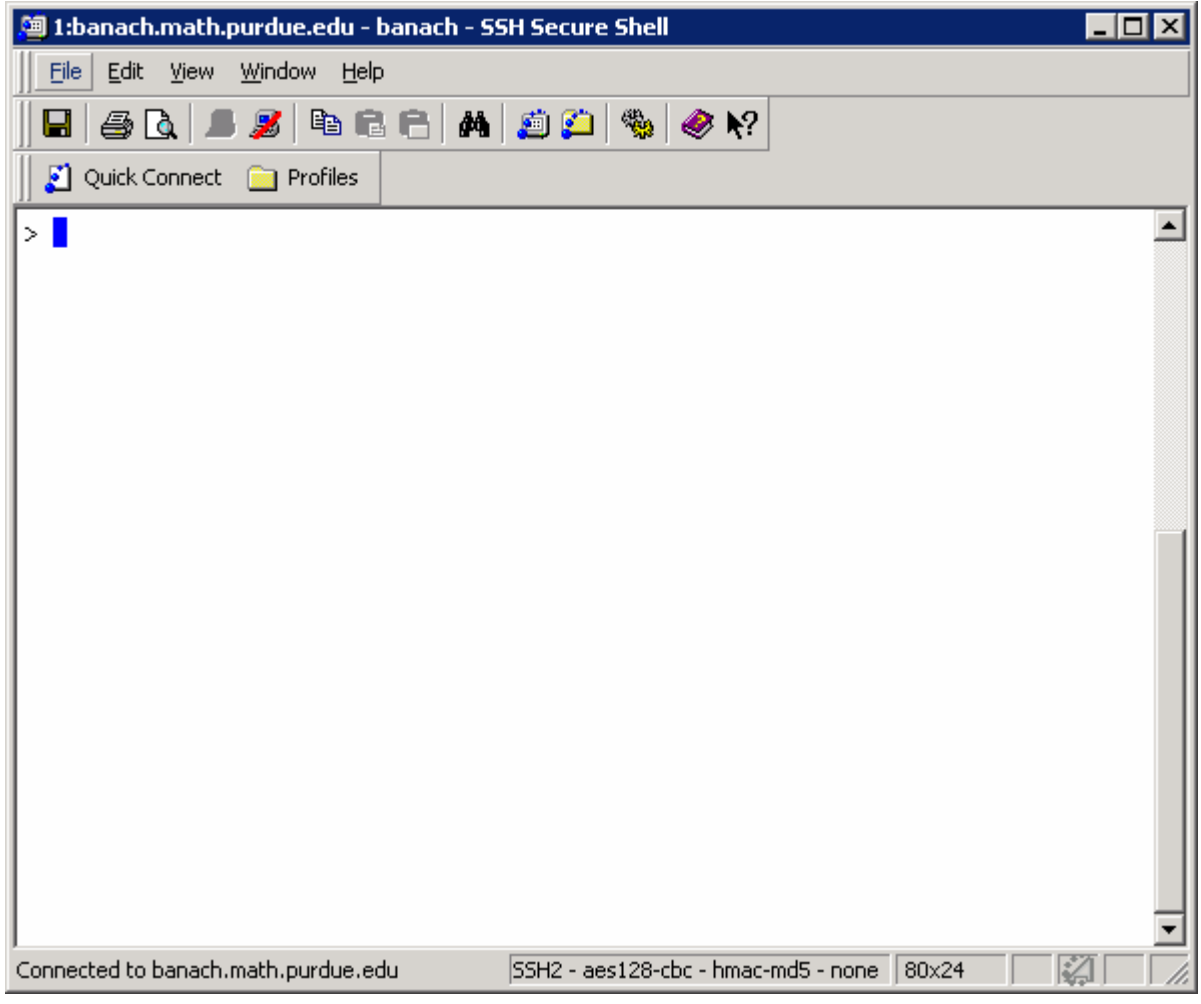

Click FILE then SAVE SETTINGS.

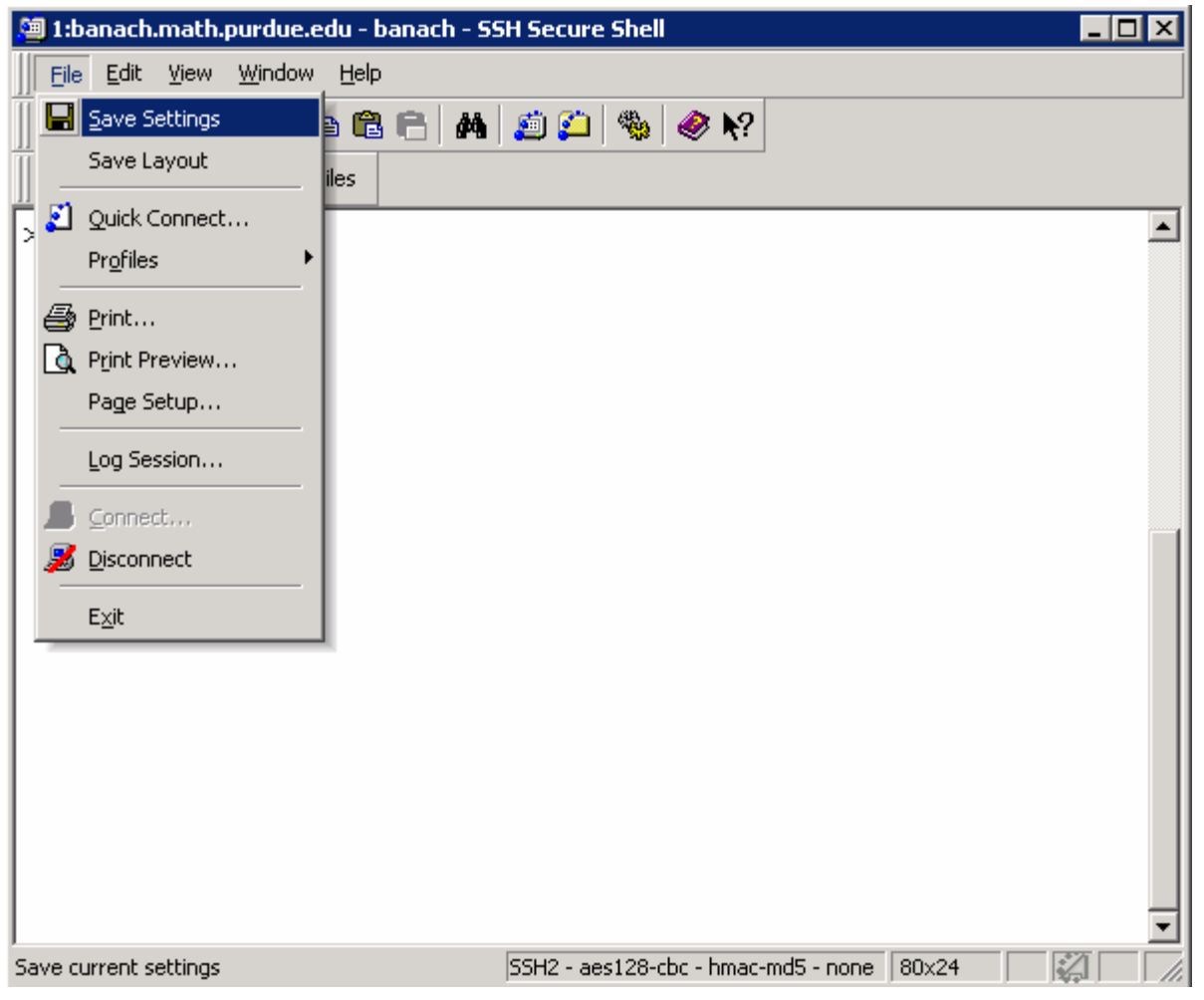

**Email systems@math.purdue.edu if you need assistance.**